**1. Locate the petition or application form** Open a new web browser page and enter the following address:

*www.pacourts.us/forms dependency-forms/*.

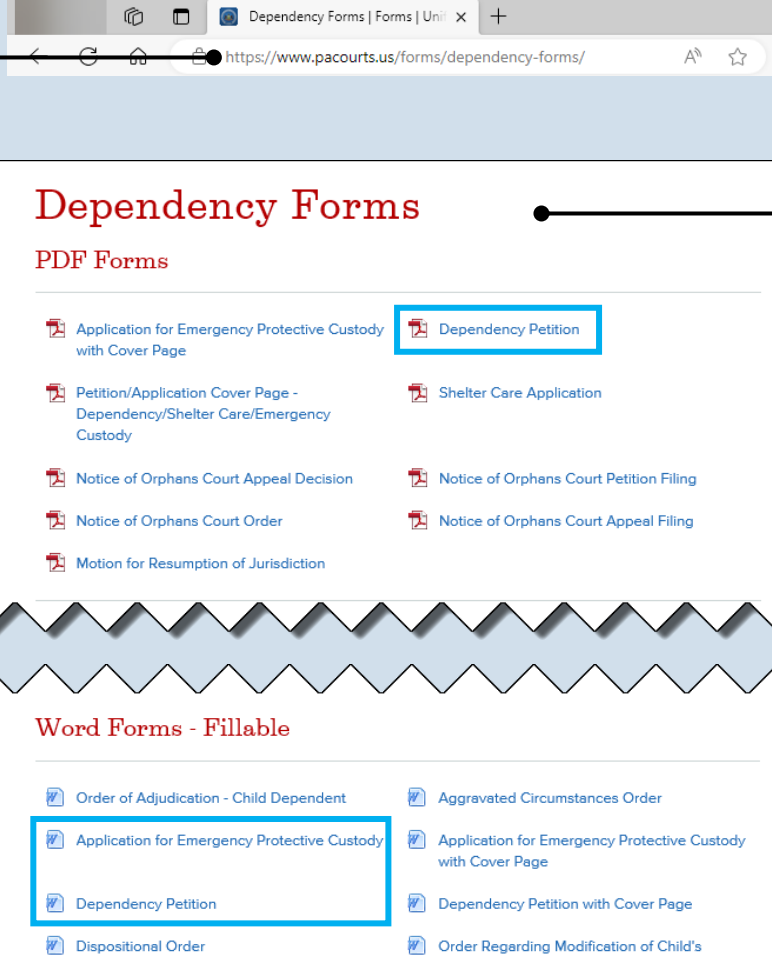

### <span id="page-0-1"></span>**3. Complete and save the petition or application for the specified child**

Complete the form and save the document to any location on your computer, shared drive, or portable storage device (ex. memory stick).

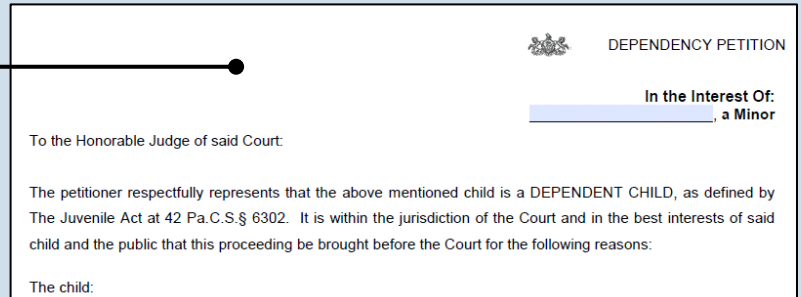

Placement

1) is without proper parental care or control, subsistence, education as required by law, or other care or control necessary for his/her physical, mental, or emotional health, or morals; a determination that there is a

### <span id="page-0-0"></span>**2. Choose a format for the petition or application**

Blank forms are available in PDF and Microsoft Word formats (see pictures). You can use either format, but the petition/application must be uploaded to PACFile as a PDF. See the Tips below before deciding.

**Tip** There are distinct advantages to using each format. Refer to the PACFile Help System, using the *Help* link on any PACFile screen, for more information.

**Tip** A Microsoft Word document can be saved as a PDF. A step-by-step guide for that process can be found in the PACFile Help System by clicking the Common Pleas tab and then the *Step-by-Step Guides* link.

**4. Complete additional petitions or applications**

If the child has siblings that require a separate petition/application, repeat Steps [2](#page-0-0) - [3](#page-0-1) as needed.

 $\circledcirc$   $\Box$ 

≏ຕ

# PA CFile®

## **5. Navigate to the UJS Web Portal**

Open a new web browser page and enter the following address: *https://ujsportal. pacourts.us.*

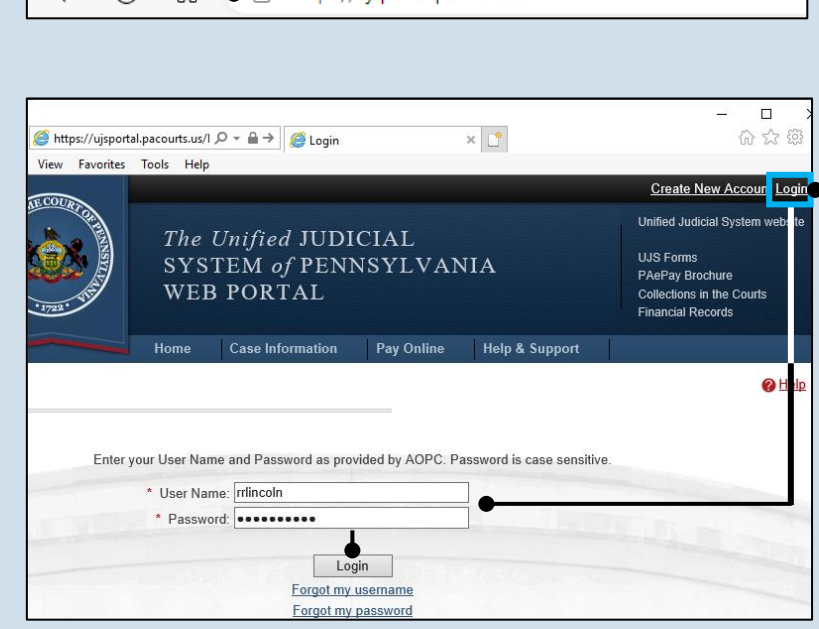

Pennsylvania's Unified Judicial Sy:  $\times$  +

https://uisportal.pacourts.us

## **6. Login to the UJS Web Portal** Click the Login link,

enter your UJS Web Portal user name and password, and click LOGIN.

## **7. Open the case initiation wizard**

Click on the 'Initiate New Case' option in the PACFile menu or the *Initiate New Case* link on your Dashboard.

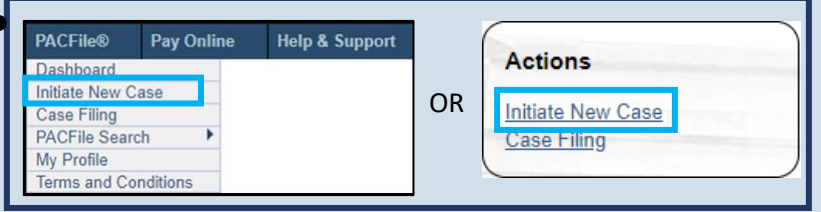

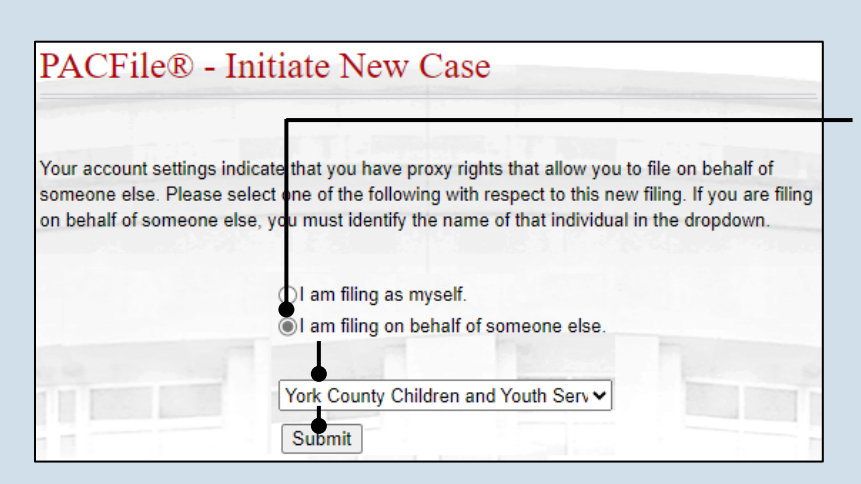

### **8. Select your proxy status** Select the **I am filing on behalf of someone else** radio button, choose the appropriate filing authority from the dropdown, and click SUBMIT. The Select Filing screen displays.

## PA File®

### **9. Select a Court Name** Click the **Court Type** dropdown and select 'Court of Common Pleas'.

## **11.Verify the**

**Docket Type** In the **Docket Type** field, select 'Dependency' or verify that it defaults automatically.

### **13.Verify the Filing Type** In the **Filing Type** field verify or select the document that is initiating the case.

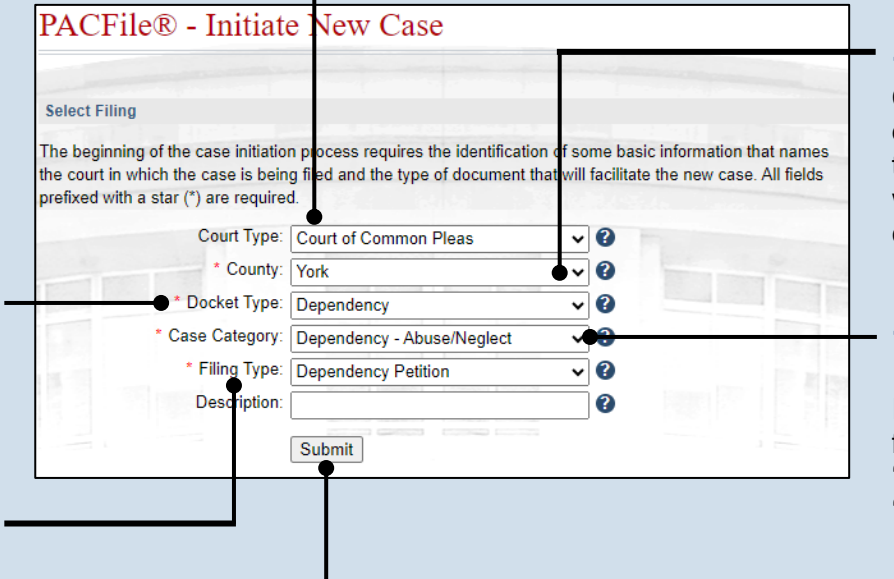

## **10.Select a County** Click on the **County** dropdown and select the county court in which the dependency case is being filed.

## **12.Verify the Case Category** In the **Case Category** field, select 'Abuse/Neglect' or 'Status Offense'.

**14.Click SUBMIT**

<span id="page-2-0"></span>'Yes' and

## **15.Build from an existing sibling case?**

If creating a case for a child who has a sibling with an existing dependency or juvenile case, continue to Step [16.](#page-2-0)

If creating a case for a child with no siblings, or none with an existing case, select 'No' and proceed to Step [23.](#page-3-0)

Tip When applicable, the information on a sibling case can be used to build the new dependency case.

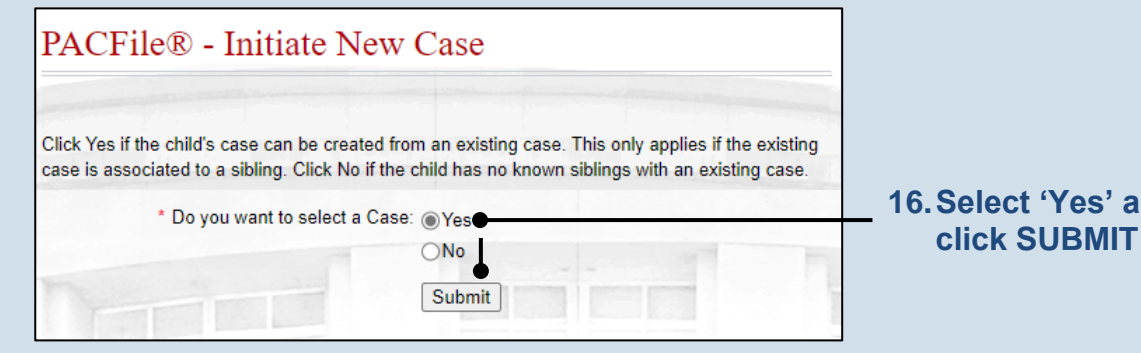

# PA File®

<span id="page-3-3"></span>**17.Identify the sibling case number** Click in the **Docket Number** field and enter the docket number of the sibling's case.

**Tip** If you do not have the exact formatting of the docket number, select the **Build Docket Number** checkbox to use selectable fields to assist in entering the number.

## **19.Select the case**

Within the search results, click the Select Case icon appearing next to the sibling's case.

If this action does not identify any associated cases, proceed to Step [22.](#page-3-1)

If PACFile identifies associated cases, continue to Step [20.](#page-3-2)

**21.Click OK**

<span id="page-3-0"></span>**23.Does a child need to be added?**

If a child needs to be added, click the Add Child icon and continue to Step [24.](#page-4-0) I not, proceed to Step [26.](#page-4-1)

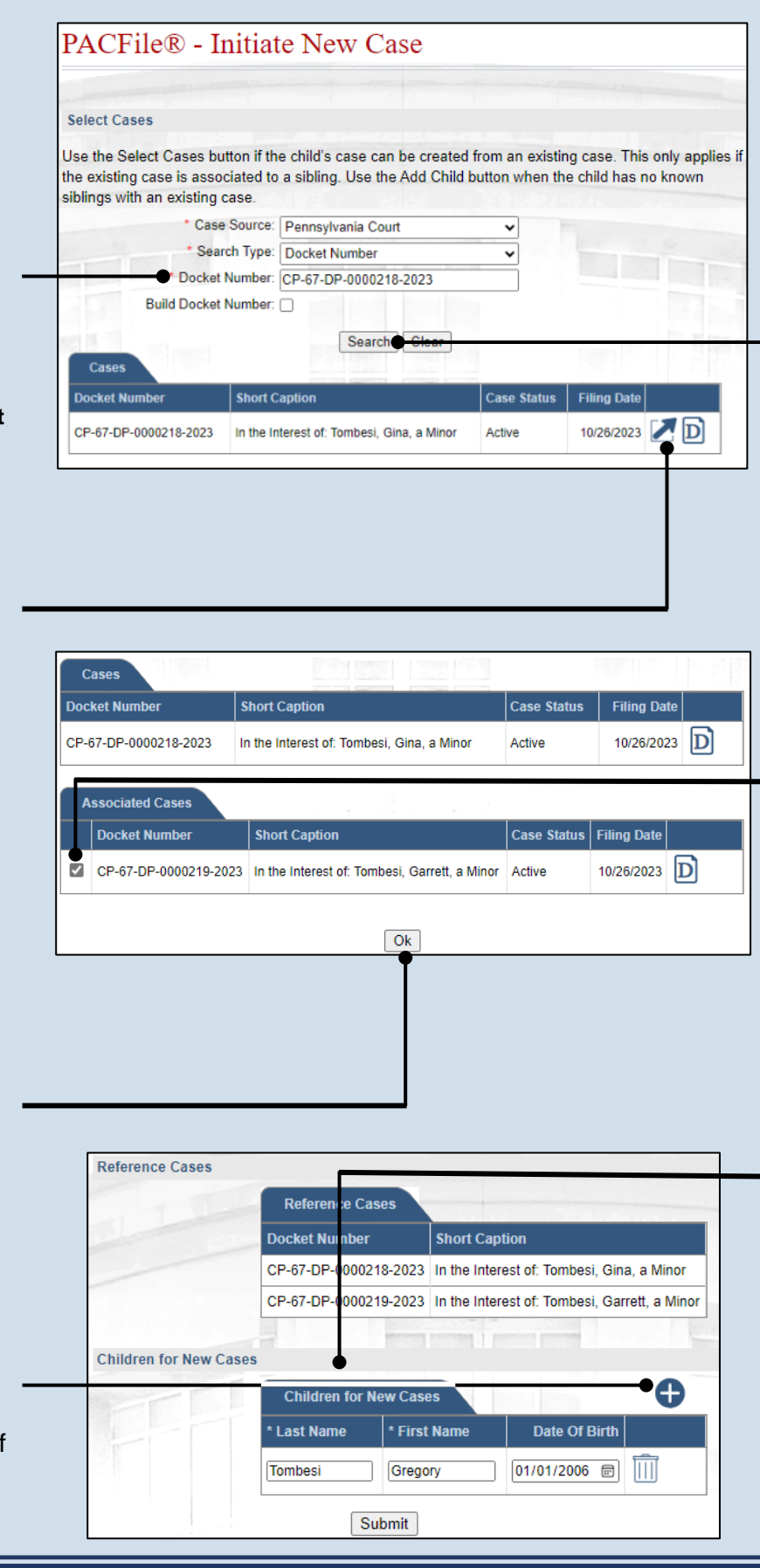

## **18.Click SEARCH**

### <span id="page-3-2"></span>**20.Specify any associated cases**

When there are other sibling cases associated with the one you identified in Step [17,](#page-3-3) they will appear in the Associated Cases grid. Select the checkbox for each case to which the new dependency filing applies.

### <span id="page-3-1"></span>**22.Review children**

Review the names in the Children for New Cases section. A new dependency case will be created for each name appearing in this grid. If a child appears inappropriately, click the Delete icon  $\mathbb{H}$  in the row that corresponds to their name.

# PA File®

<span id="page-4-0"></span>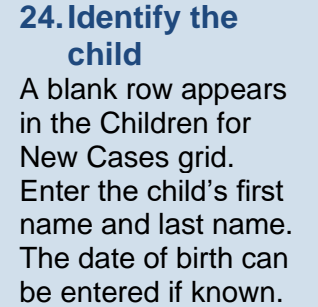

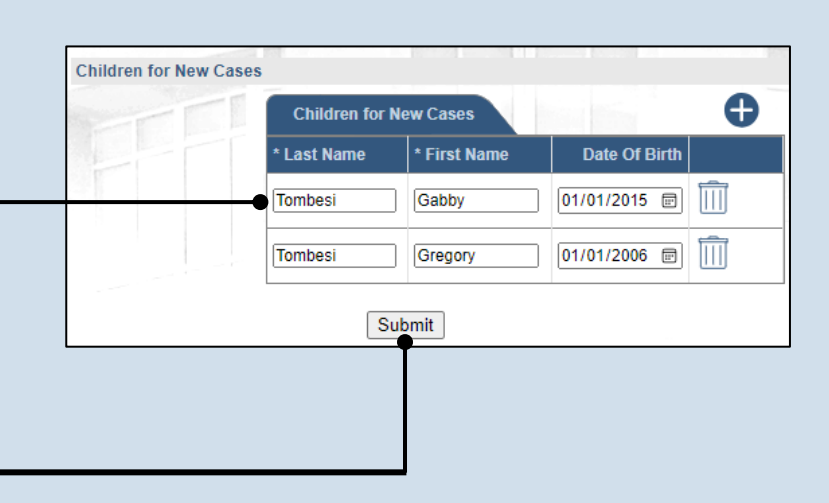

## <span id="page-4-1"></span>**26.Click SUBMIT**

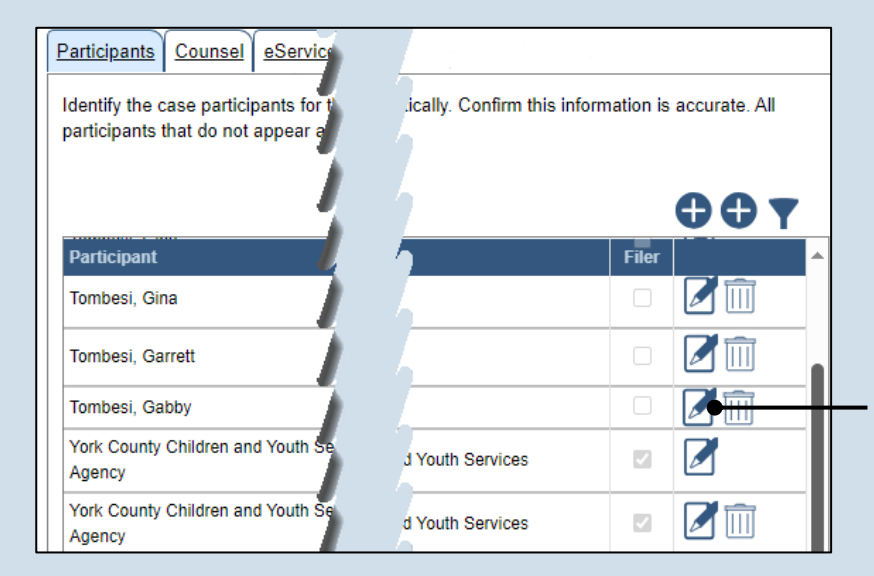

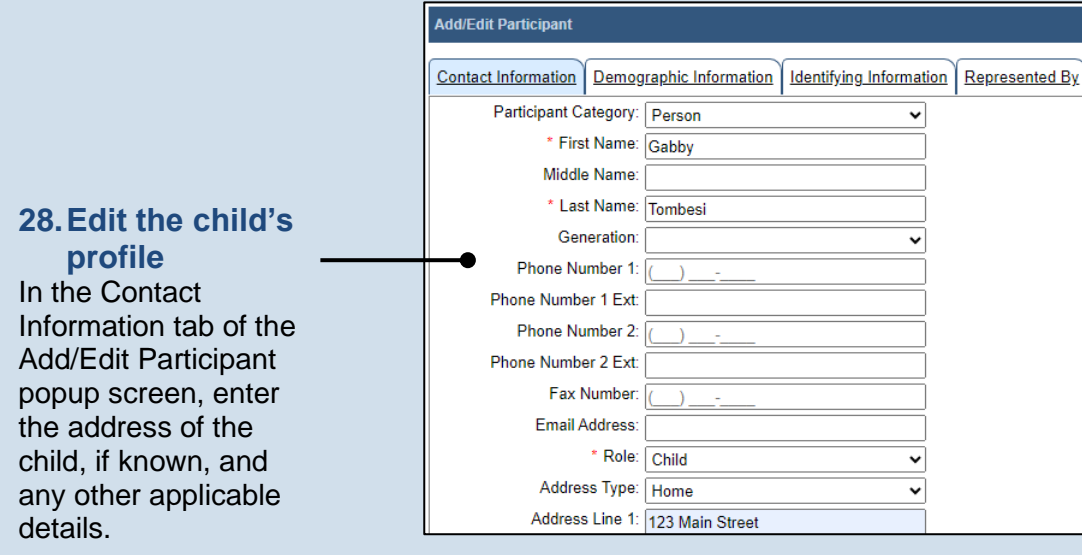

### **25.Does another child need to be added?**

If a dependency case(s) needs to be created for any other sibling(s), repeat Steps [23](#page-3-0) - [24.](#page-4-0)

**Tip** If there are three or more children, and a parent or legal guardian applies to more than one, but not all children, it is recommended that you complete the wizard for the children in common first and then repeat the process for the remaining children.

## <span id="page-4-2"></span>**27.Edit the child participant**

In the Participants tab, click the View/Edit icon for the child that corresponds to the new dependency case. If cases are being created for multiple children, select one.

**Tip** The appropriate county agency appears on the case automatically.

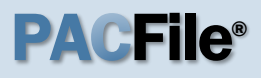

**29.Record the child's demographic details** Click the Demographic Information tab and record additional details, if known.

**Tip** If available, recording the gender, race, and ethnicity is recommended. This information automatically populates on the Dependency cover page, which is created later in this process.

### **31.Edit any other child records**

Repeat Steps [27](#page-4-2) - [30,](#page-5-0) as needed, for any other participants in the role of 'Child'.

**33.Additional participants needed?** If a participant needs to be added to the case, continue to Step [34.](#page-6-0)

If no additional participants need to be added, proceed to Step [43.](#page-7-0)

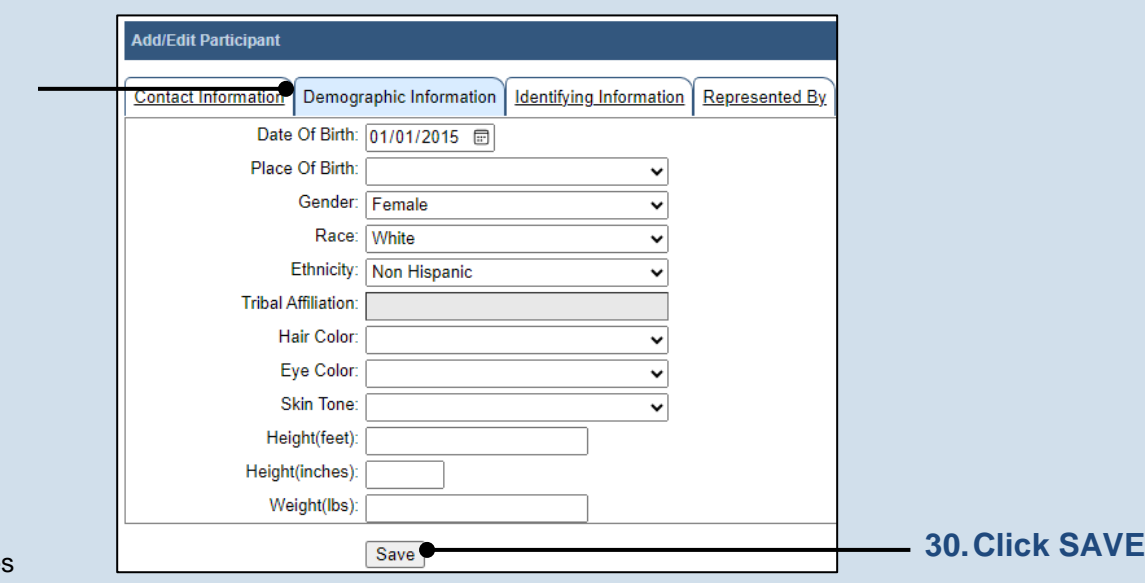

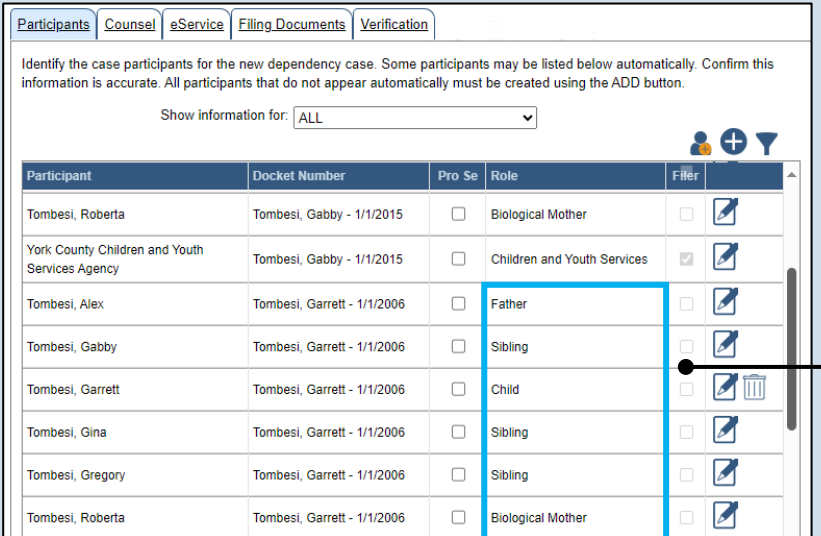

### <span id="page-5-0"></span>**32.Review and edit other default participants** In the Participants tab,

if any other participant defaulted on the case automatically, excluding the county agency, click the corresponding View/Edit icon and use Steps [27](#page-4-2) - [30](#page-5-0) as a guide to verify/update the record.

**Tip** If a participant appears multiple times, like a parent, it is only necessary to verify/update one instance of that participant.

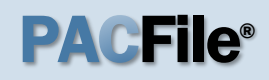

<span id="page-6-0"></span>**34.Does the participant apply to multiple cases?** If creating multiple cases at once, click on the **Show information for** dropdown and decide whether the new participant applies to all children or a single child.

### Participants Counsel eService Filing Documents Verification

Identify the case participants for the new dependency case. Some participants may be listed below automatically. Confirm this information is accurate. All participants that do not appear automatically must be created using the ADD button.

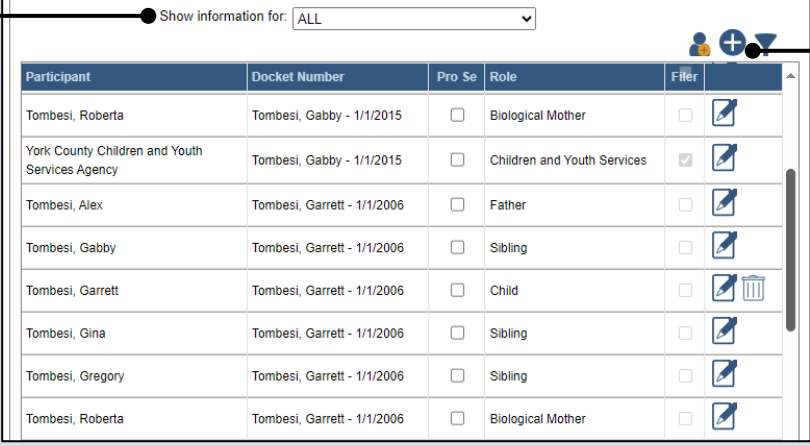

### **35.Click the Add Participant icon**

role

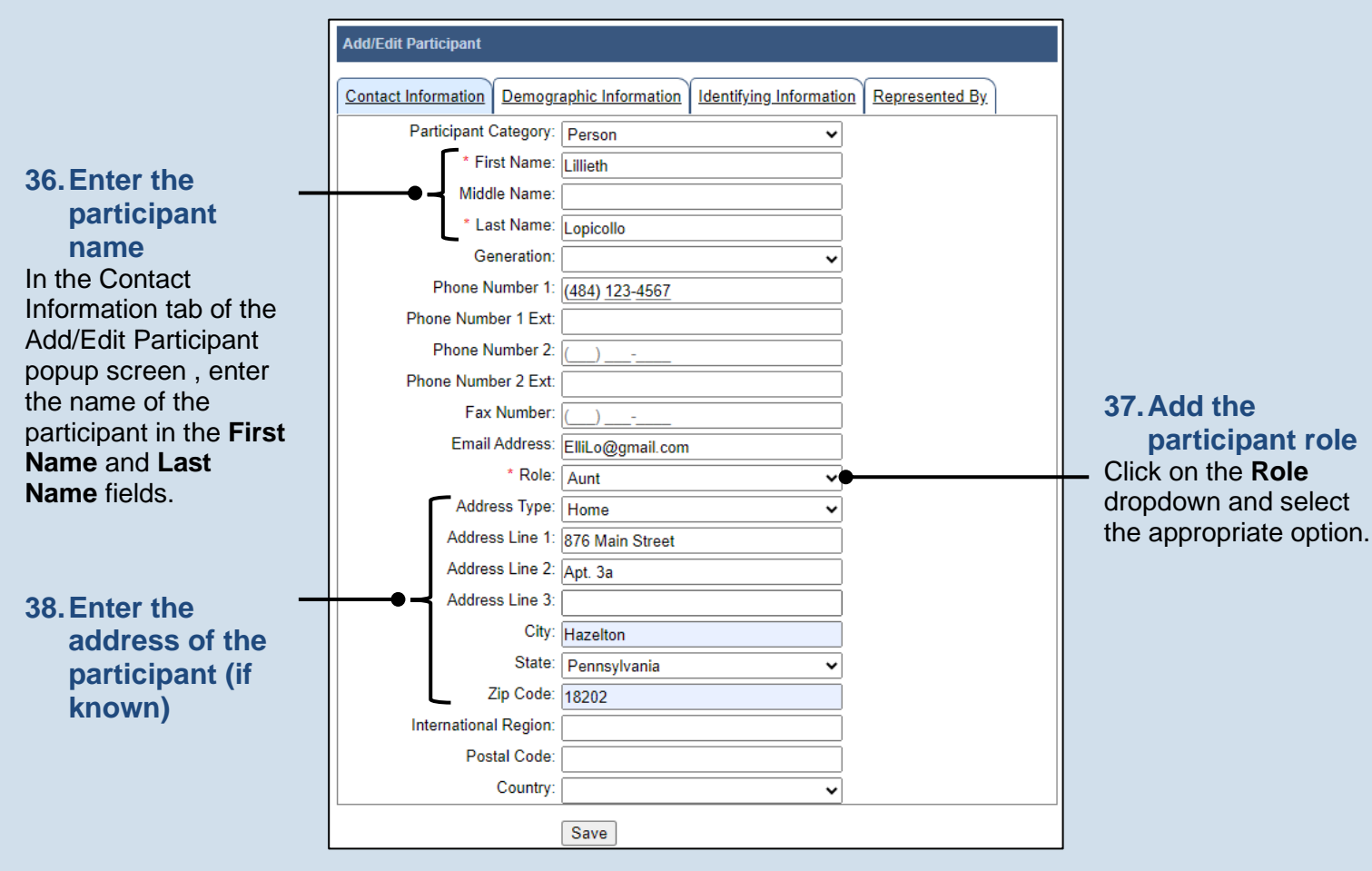

#### **39.Click the Add/Edit Participant Demographic Information tab** Contact Information | Demographic Information | Identifying Information | Represented By Date Of Birth: 04/01/1949 Place Of Birth:  $\checkmark$ Gender  $\overline{\phantom{0}}$ **Race** ⊽ Ethnicity: ⊽ **Tribal Affiliation:** Hair Color:  $\overline{\phantom{0}}$ Eye Color: ⊽ Skin Tone:  $\overline{\phantom{0}}$ Tip<sub>1</sub> Height(feet): Height(inches): Weight(lbs): **41.Click SAVE** Save

<span id="page-7-1"></span>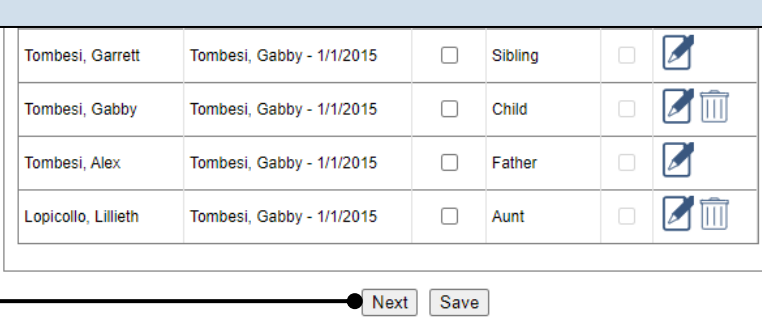

## <span id="page-7-0"></span>**43.Click NEXT**

#### <span id="page-7-2"></span>Participants | Counsel | eService | Filing Documents | Verific If participant representation is known, attorneys may be identifie button. If representation s unknown, the identification of counsel is not required **45.Initiate the**  Show information for: ALL **process to add an attorney Docket** Counsel In the Counsel tab, York County Office of Children, Youth and Families Tombesi, a Services  $\mathbb Z$ m click the Add Counsel Solicitor's Office 1/1/2006 icon.York County Office of Children, Youth and Families **Tombesi** n Services 才而 Solicitor's Office 1/1/2000 York County Office of Children, Youth and Families **Tombesi** h Services ☑而 Solicitor's Office 1/1/2015 Previous Next Save

## **40.Enter any information about the participant**

None, some, or all of the fields in this tab can be completed based on the information available.

## **42.Create additional participant records**

Repeat steps [34](#page-6-0) - [41,](#page-7-1) as needed, for any other individuals who need to be added to the case.

Tip Be sure to specify the appropriate role for each individual.

### **44.Does an attorney need to be added?**

If an attorney needs to be added, continue to Step [45.](#page-7-2) If no attorneys need to be added, proceed to Step [53.](#page-9-0)

Tip This step applies whether one or multiple cases are being created.

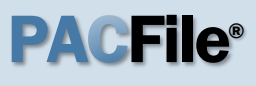

## PA CFile®

### **46.Perform a search** In the Add/Edit Counsel popup screen, click on the **Search Type** dropdown and determine how you want to find the attorney that needs t be added to the case Based on this selection, enter the appropriate number or name in the field below and click the SEARCH button.

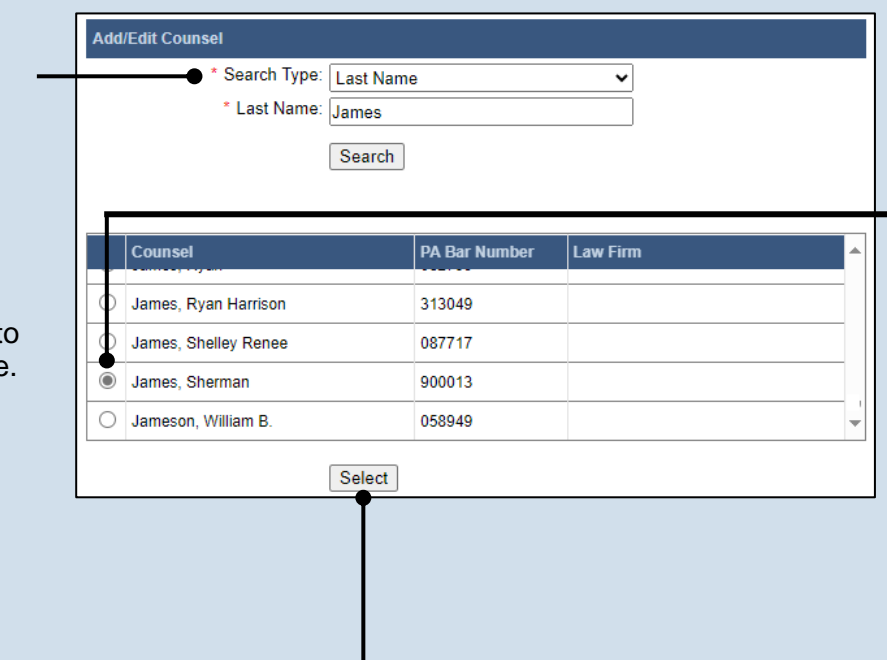

## **47.Identify the attorney**

Based on your search results, identify the attorney you want to add to the case by clicking the radio button that appears next to their name.

## **48.Click SELECT**

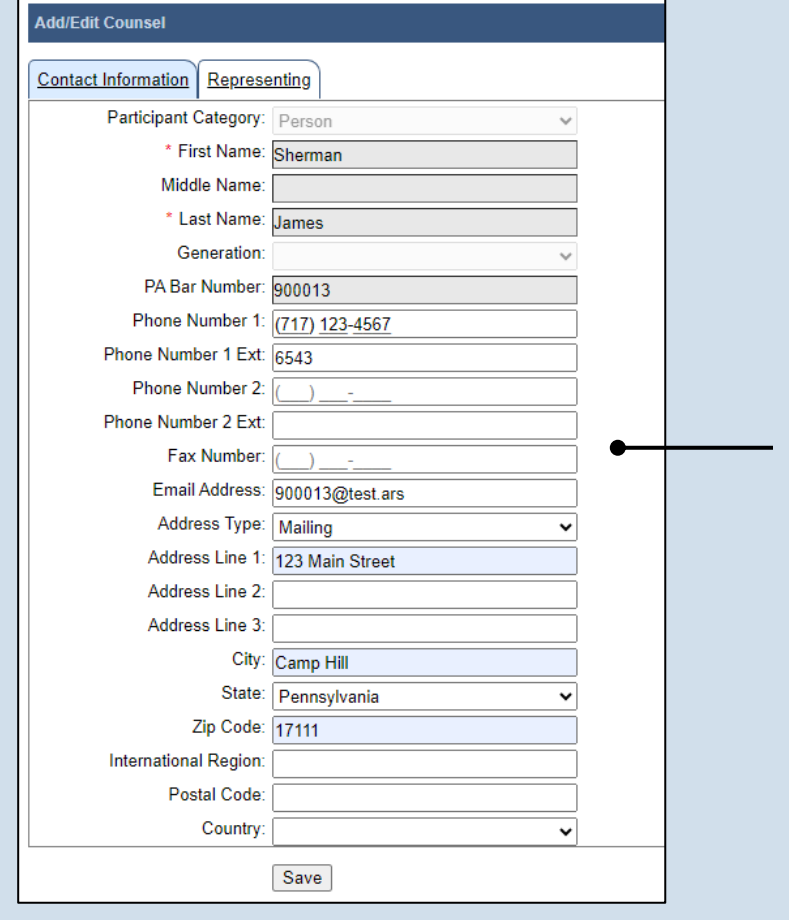

### **49.Verify the contact details** The information that

appears on the Contact Information tab is based on what is on file with the **Pennsylvania** Disciplinary Board.

## PACFile®

## **50.Identify the**

**case participant** Click on the Representing tab and select the checkbox for the appropriate participant.

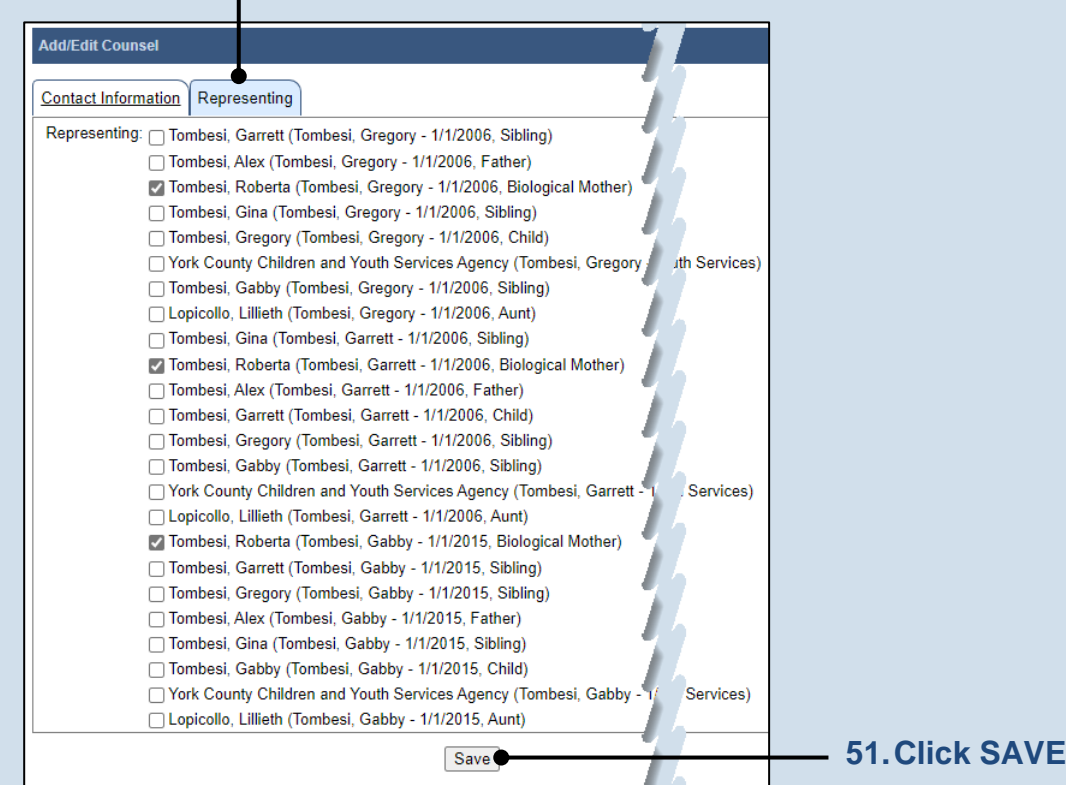

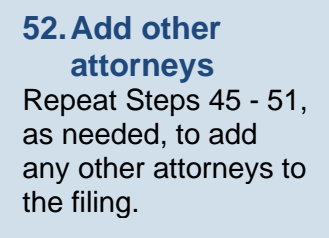

<span id="page-9-1"></span><span id="page-9-0"></span>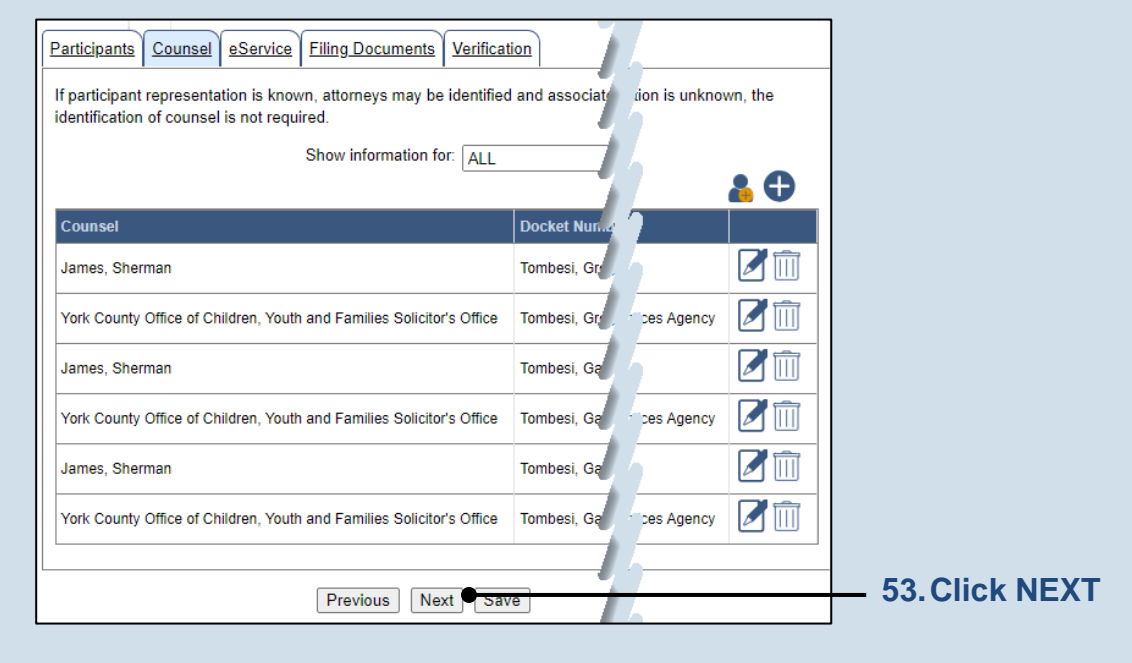

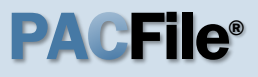

### **54.Identify eService recipients**

In the eService tab, select the checkboxes for any eligible recipients that should receive electronic service upon submission of the filing.

Tip Some of the eligible recipients may be selected to receive eService automatically, but this can be changed at your discretion.

### **56.Generate the Proof(s) of Service**

Before proceeding in the PACFile wizard, you must create your proof of service document(s). This task needs to be completed outside of PACFile in a program of your choosing. Be sure to include any individuals notified via eService and save this document as a PDF.

**Tip** If filing multiple petitions, create separate proof of service documents for each.

Tip Click the SAVE button in the wizard. If you logout of PACFile before continuing this process, your filing can be found under the Saved Filings tab on your Dashboard.

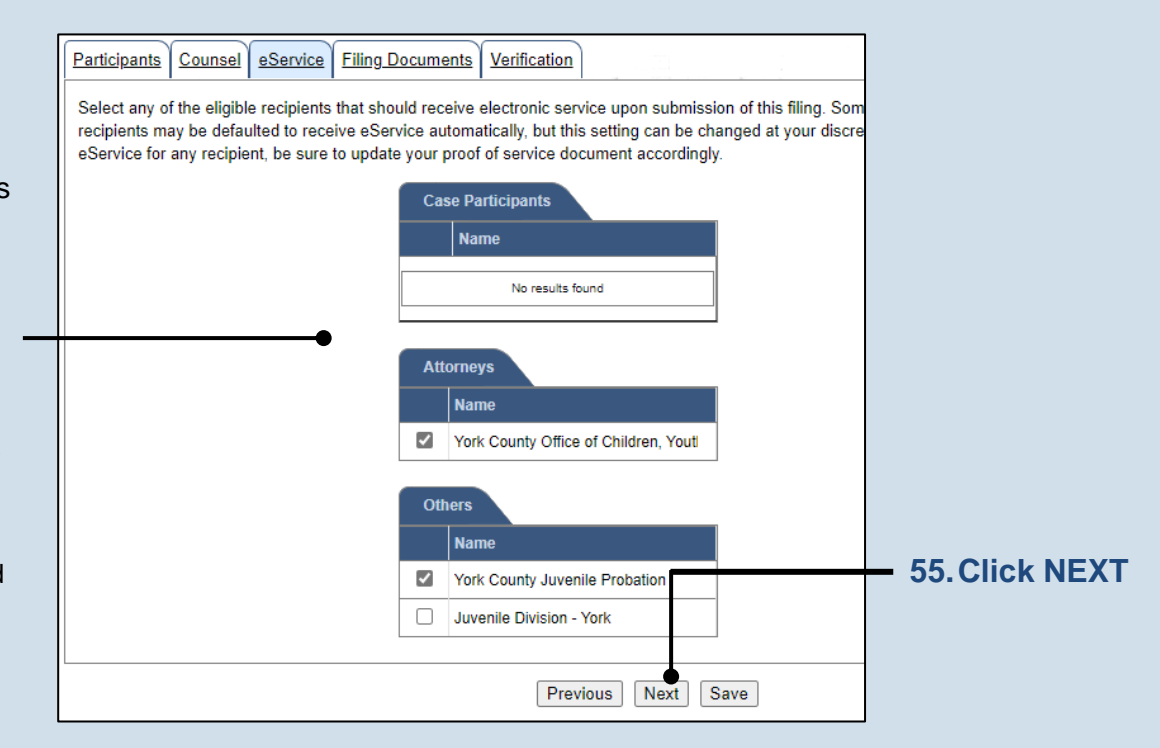

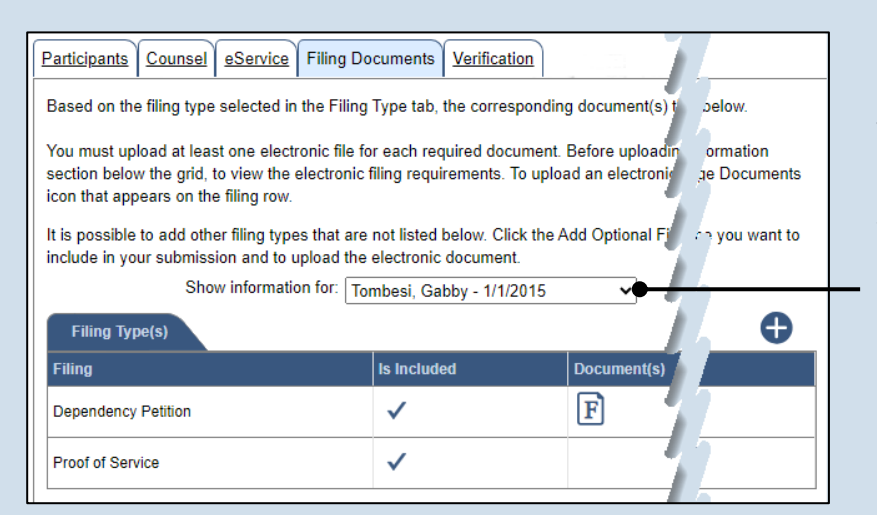

## **57.Identify a child**

In the Filing Documents tab, select or verify the option in the **Show filing information for**

dropdown. Based on your selection, any documents created or uploaded apply to the selected child or to all children.

Tip When cases are being created for multiple children, it may be necessary to select each child individually through this dropdown so any unique documents are only associated with the appropriate child.

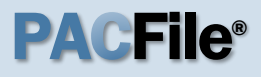

the grid updates and displays a pencil to indicate you have accessed the Fillable

Form screen.

<span id="page-11-0"></span>**58.Initiate the process to complete the cover page** Click on the Dependency Cover Page icon in the grid. The Fillable Forms popup screen displays.

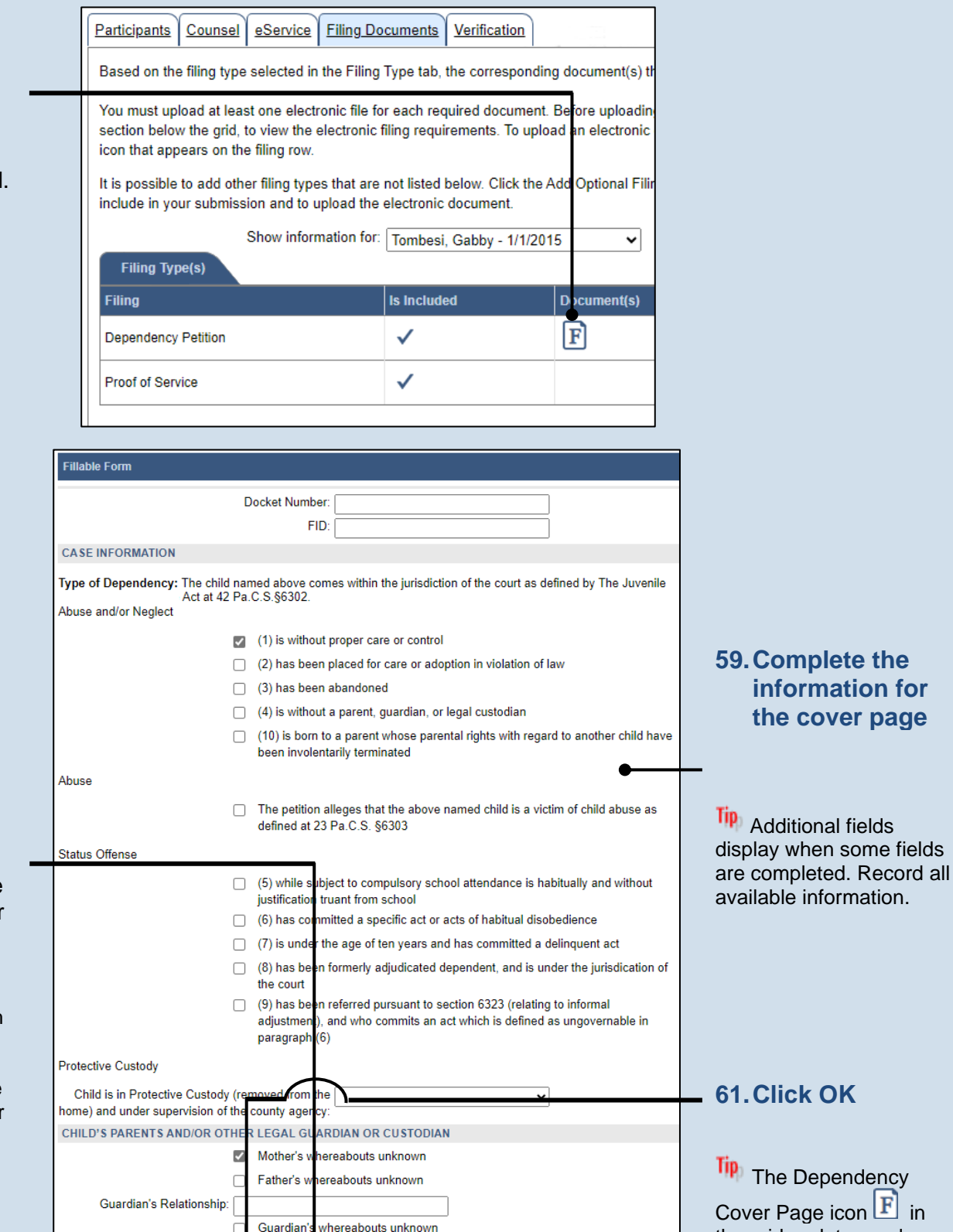

Closest Relative - If whereabouts unknown for Parents and Guardian

Ok View Draft

**60.Preview the cover page** Click VIEW DRAFT any time to generate the PDF of the cover page.

**Tip** When finished with the preview, close the PDF. If needed, make changes to the Fillable Form popup screen, or click OK to return to filing and make additional changes to any tab. Return to the Fillable Form screen and click VIEW DRAFT again to review the changes.

# PA File®

<span id="page-12-0"></span>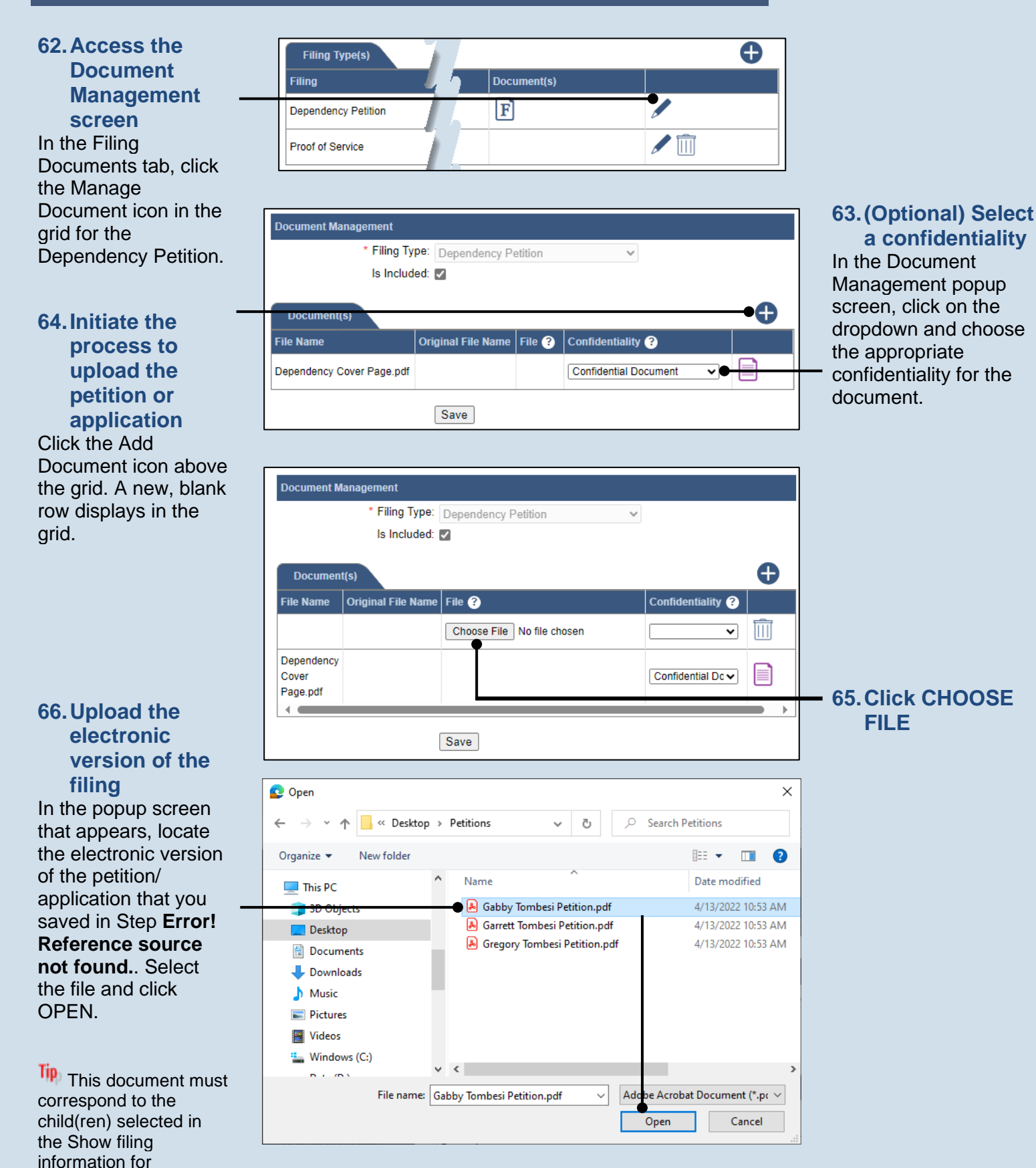

<span id="page-12-1"></span>dropdown.

Is Included: 2

Original File Name File  $\bullet$ 

\* Filing Type: Dependency Petition

Choose File Gabby Tom... i Petition.pdf

**Document Management** 

Document(s) File Name

Dependency

Cover Page.pdf

# PA File®

## **67.Select a confidentiality**

filing.

In the Document Management popup screen, click on the dropdown and choose the appropriate confidentiality for the petition or application.

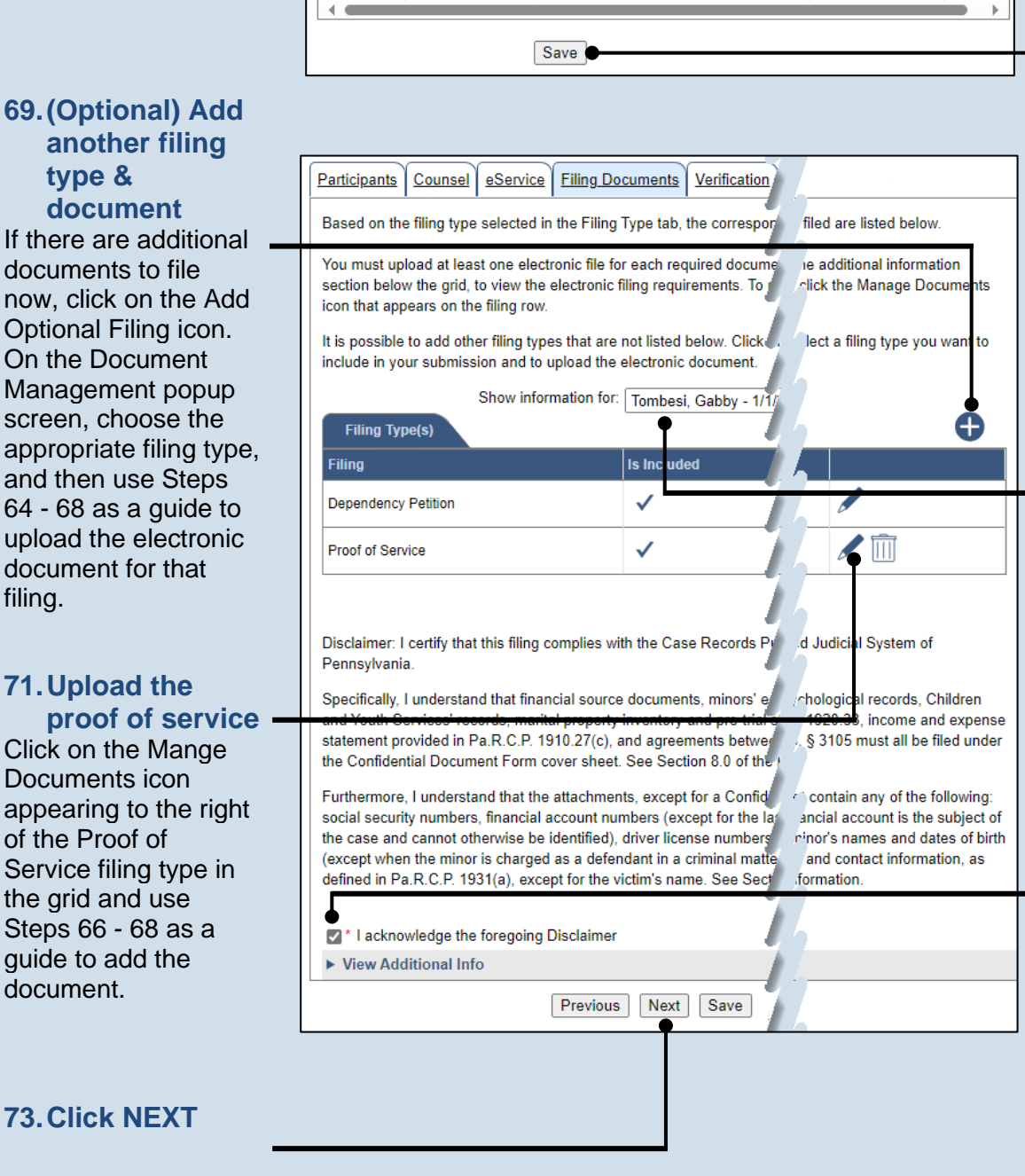

Ð

lπT v

Confide

Confidential Do v

<span id="page-13-0"></span>**68.Click SAVE**

**70.Identify a child** If creating dependency cases for multiple children, select the next child in the **Show filing information** for dropdown and repeat Steps [58-](#page-11-0)[68.](#page-13-0)

You can also select 'All Cases' to apply documents to all available children.

**72.Certify the filing** Select the checkbox that signifies that the filing complies with the provisions of the Public Access Policy.

**Tip** You can locate the Public Access Policy at the following web address:

http://www.pacourts.us/ public-records/publicrecords-forms

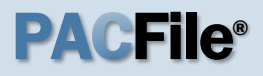

### **74.Verify filing details**

In the Verification tab, review the filing information that you have recorded for accuracy. If anything is incorrect, click on the appropriate tab and make the necessary changes.

When the filing is correct, click the VERIFY button.

Tip Click the Summary Report icon to generate the Verification Summary Report. You can print or save the report for your records.

### **76.Certify the filing** Select the checkbox that signifies that the

filing complies with the provisions of the Public Access Policy.

**Tip** You can locate the Public Access Policy at the following web address:

http://www.pacourts.us/ public-records/publicrecords-forms

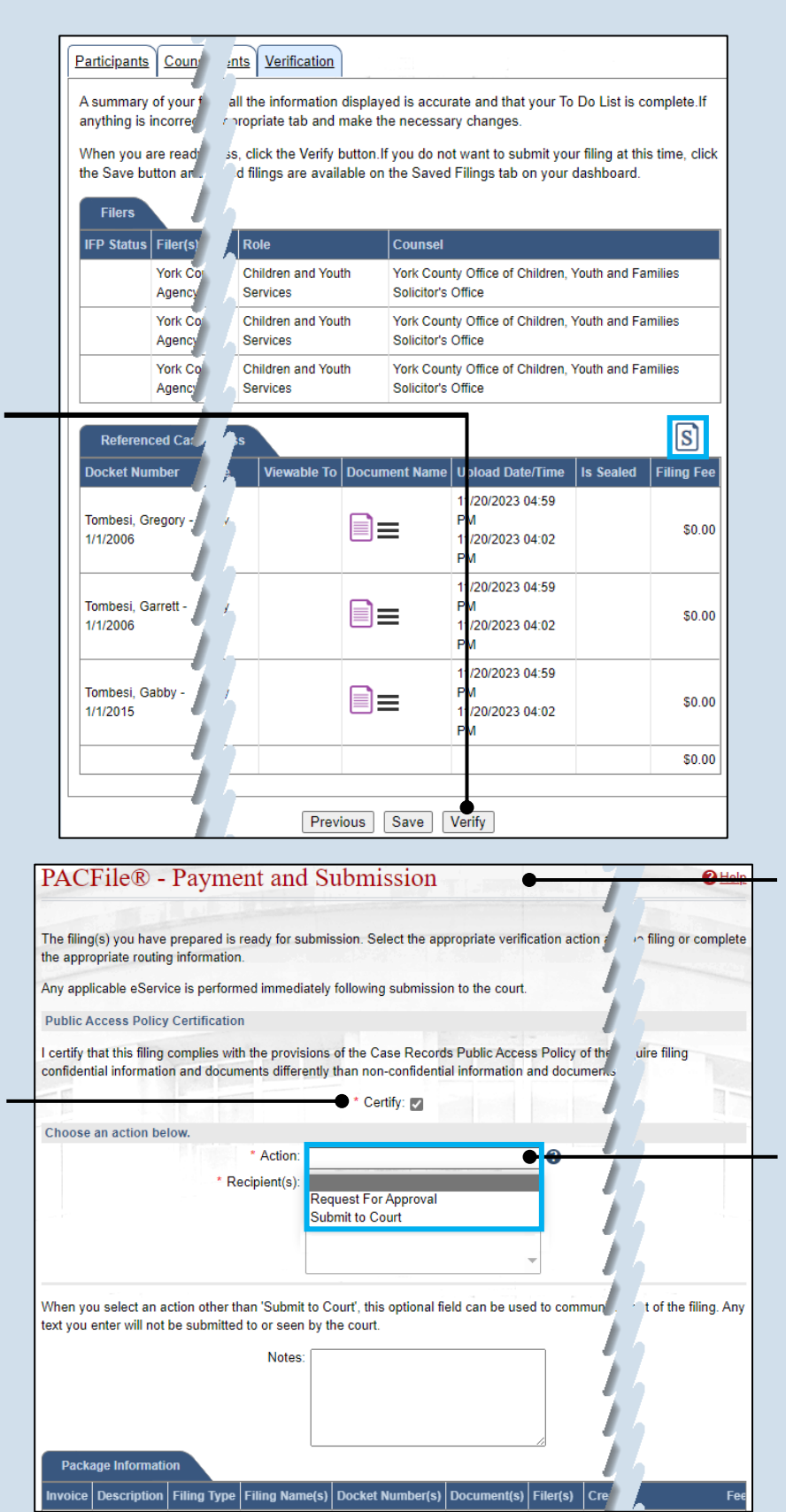

### **75.Review the submitted filings** Verify that the correct

filing information appears on the Payment and Submission page.

## **77.Choose an action**

Select one of the following options from the **Action** field and proceed to the corresponding step:

- 'Request for Approval' – Select if the filing requires supervisory approval prior to submission. Continue to Step [78.](#page-15-0)
- 'Submit to Court' Select if the filing can be submitted without additional approval. Proceed to Step [79.](#page-15-1)

# PACFile®

<span id="page-15-0"></span>**78.Identify an approver** In the **Recipients** field, select one or more individuals who have the authority to approve the filing.

Tip To select multiple recipients, press and hold the *[Ctrl]* key while clicking on each name.

**Tip** This action indicates your request for approval and forwards the filing to the authorized individual(s).

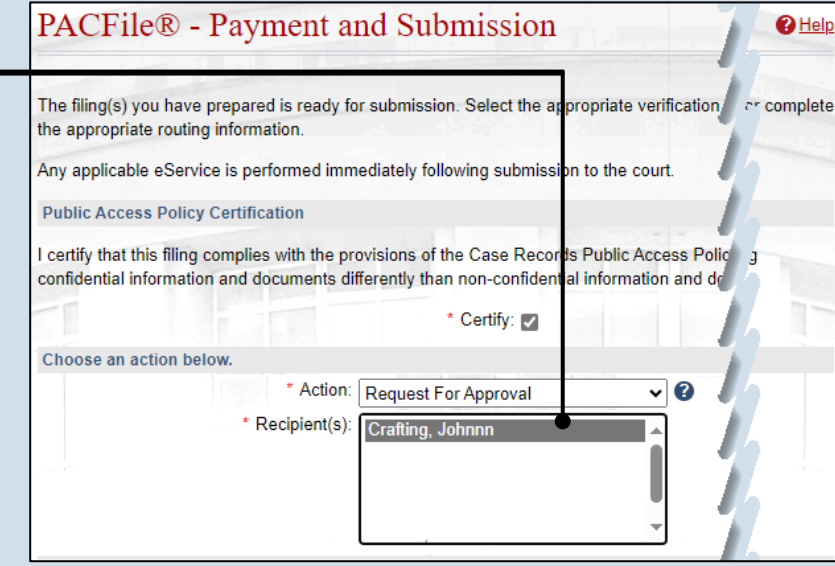

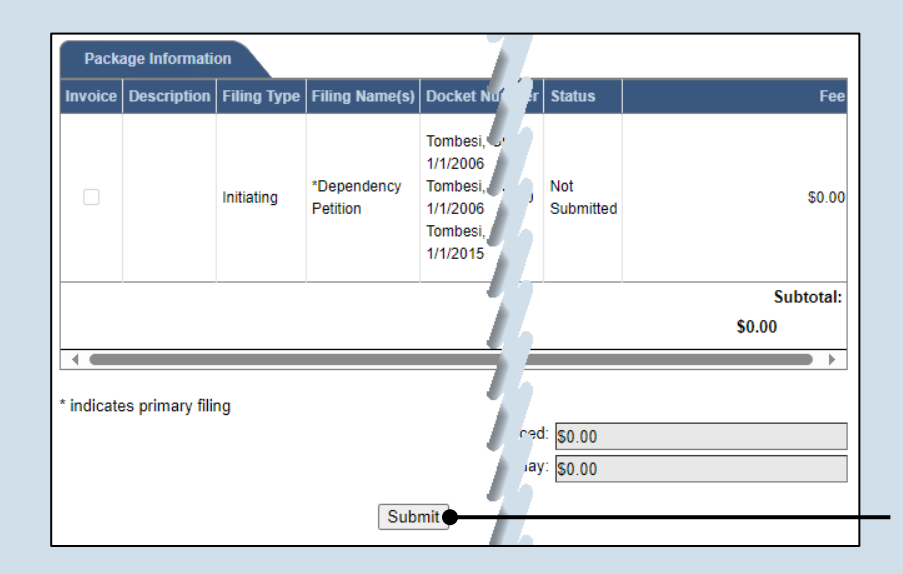

<span id="page-15-1"></span>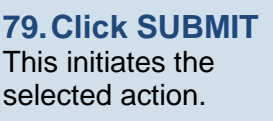